# **Wireless G Access Point BELKIN Range Extender Quick Installation Guide**

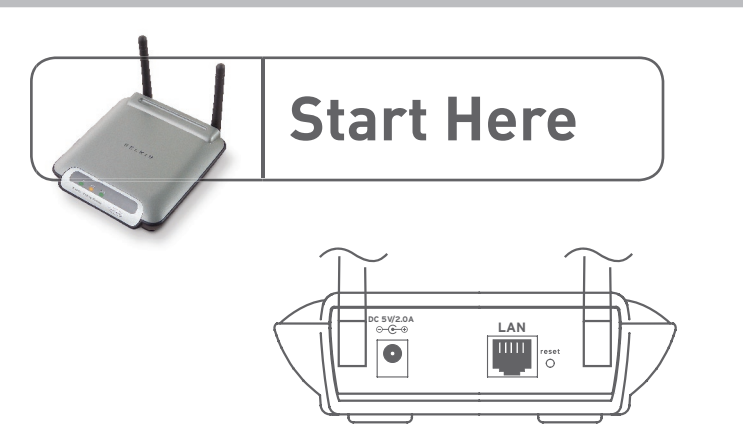

**Wireless Range Extender Mode**—widens the coverage area of your wireless network

#### IMPORTANT:

The Wireless Range Extender feature works with the following models only: Belkin Wireless G Router Belkin Wireless G Access Point Confi gure 2

**2.** Find the MAC address on the bottom label of the Access Point. There are two MAC addresses on the bottom label. You will need the MAC address named "WLAN MAC Address".

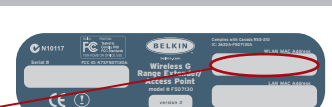

Start Here | 1

**Product Label**

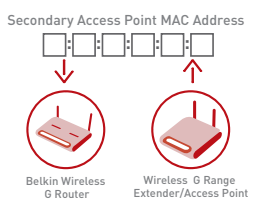

For reference, write the MAC address in the following diagram to the left, "Secondary Access Point MAC Address". Next, you must add the Access Point's WLAN MAC Address into your Belkin Wireless G Router. See the next step.

- **3.** To enter the Access Point's Mac address into the router, do the following: From a computer already connected to your network, access the Wireless Router's advanced Setup Utility by opening your browser. In the address bar, type in "192.168.2.1" (do not type in "www" or "http://" before the number).
- **4.** To make any changes to the Wireless Router's settings, you have to log in. Clicking the "Login" button or clicking on any one of the links on the home page will take you to the login screen.

## IMPORTANT:

If you have changed your Access Point's IP address, use that IP address.

Configure 1 3 Configure 1 4 Configure 1 4 Configure 1 4 Configure 1 4 Configure 1 4

## **Configuring as a Wireless Range Extender**

The Wireless G Access Point can widen your home or office network's wireless coverage area. The example below illustrates the use of range extension mode. In this example, the Wireless Router is set up to connect to an Access Point located in another area. Laptops can roam or move between the two wireless coverage areas.

You can extend the range of your wireless network by entering the MAC address of the Access Point into the Wireless Router's Web-Based User Interface. Please be sure to follow the steps below carefully:

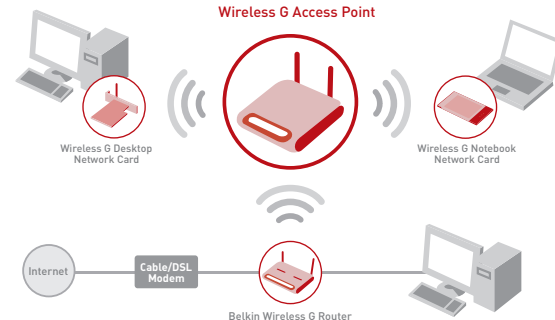

**1.** Ensure your Access Point and the Wireless Router share the same channel and security settings. By default, the Wireless Router and Access Point channels are set to channel 11 with no security. If you have never changed the channel or security settings, you can go to the next step. If not, please see the "Configuring the Access Point Using the Web-Based User Interface" section in your User Manual, for instructions.

### IMPORTANT:

#### Make sure you have the latest version firmware (can be downloaded from www.belkin.com/networking).

#### IMPORTANT:

These modes do not operate when using WPA.

- **5.** You will see the Wireless Router's user interface in the browser window. Click "Wireless Bridge" **(1)** on the left-hand side of the screen. You will see the screen below.
- **6.** Check the box that says "Enable ONLY specific Access Points to connect" **(2)**.
- **7.** In the field named AP1 **(3)**, type in the WLAN MAC address of your Access Point (see step 2 from the previous page). When you have typed in the address, click "Apply Changes" **(4)**.

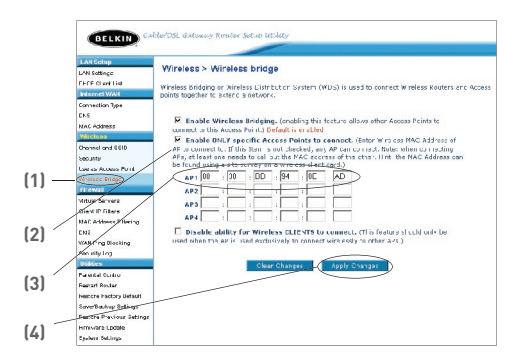

- **8.** Place your secondary Access Point within range of your Wireless Router and near the area where you want it to extend the range or add the network segment. Distance will vary depending on your networking environment.
- **9.** Connect power to your Access Point.

## **Your wireless range is now extended!**